# 新潟市入札参加資格審査申請(物品・業務委託) マニュアル(オンライン申請システム版)

新潟市 財務部 契約課

9 版

## 目次

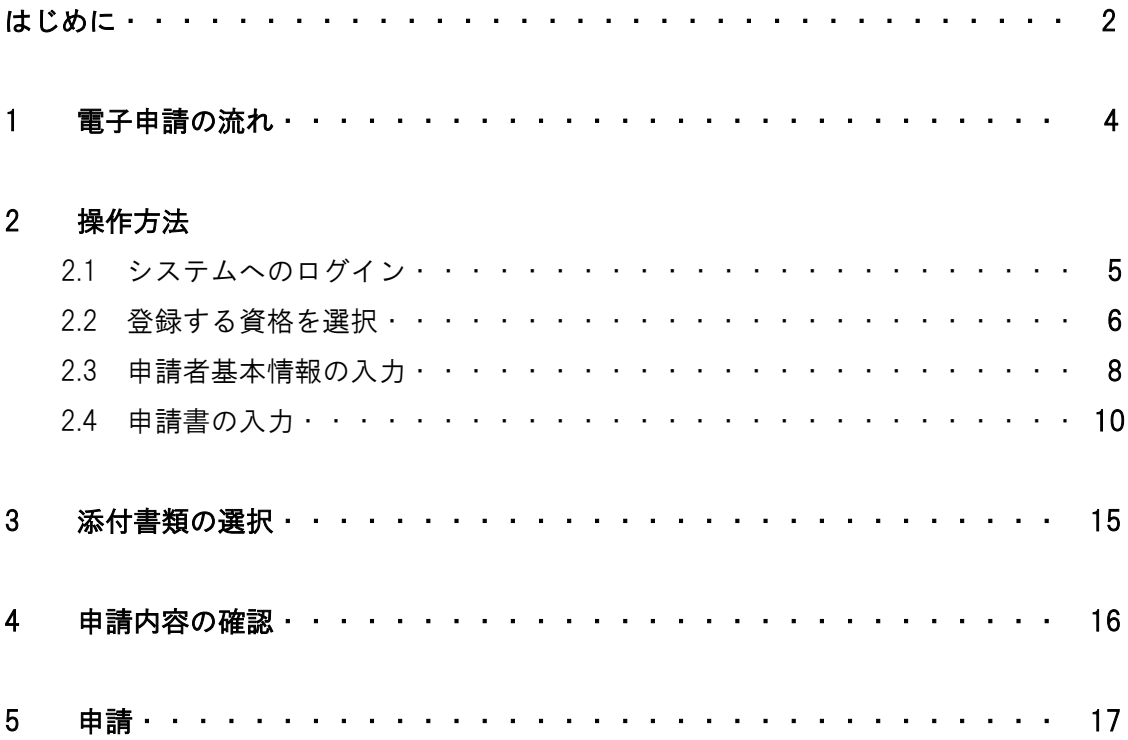

改版履歴

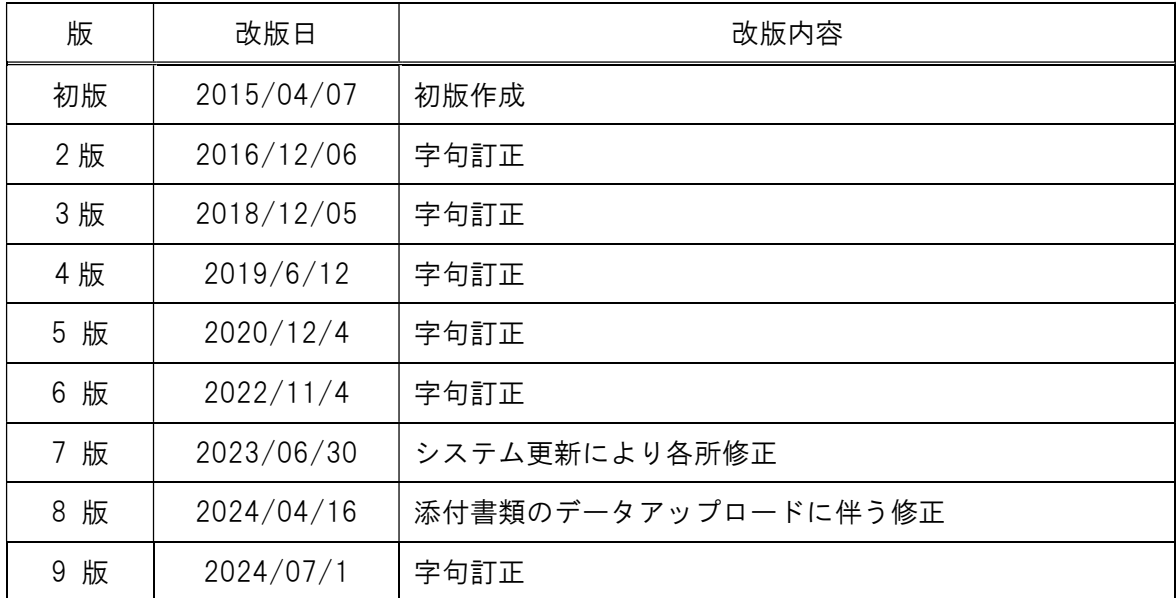

#### はじめに

本書は,新潟市オンライン申請システム(e-NIIGATA)を利用した「新潟市入札参加資格 審査申請(物品・業務委託)」の操作について説明するものです。

新潟市オンライン申請システム

新潟市トップ>オンラインサービス>新潟市オンライン申請システム(外部サイト) なお,システムの利用にあたっては,利用者登録が必要となります。システムをはじめて 利用する場合は,事前に登録をお願いします。

利用者登録の方法は,ヘルプ>3.3利用者情報を登録する をご確認ください。

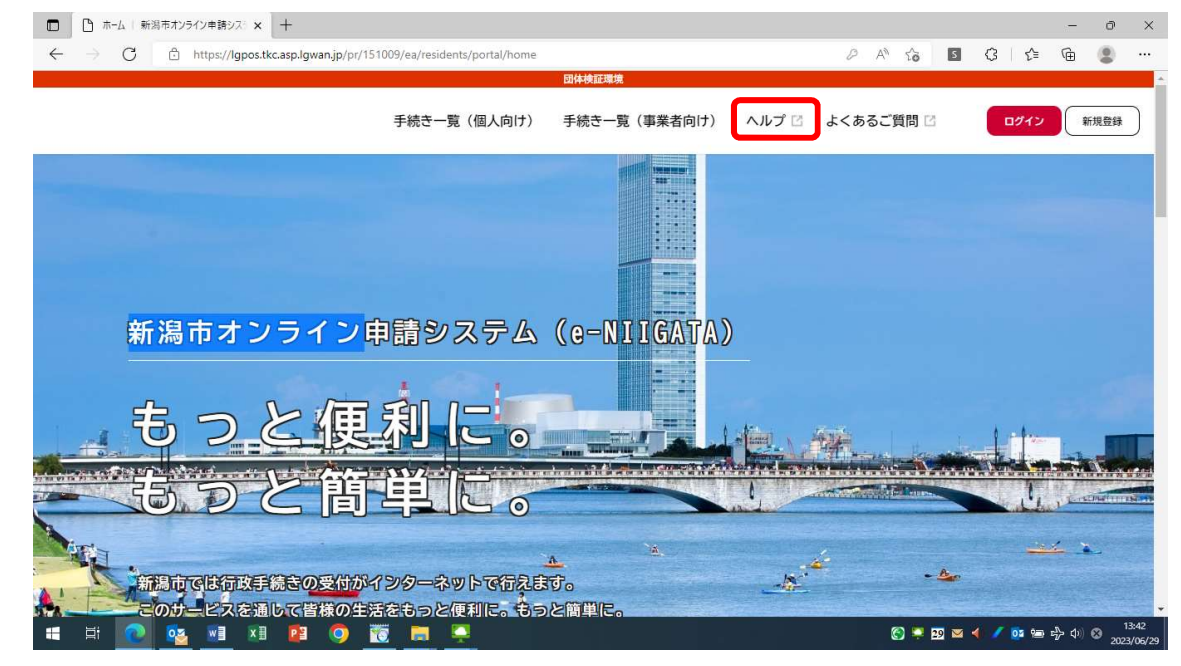

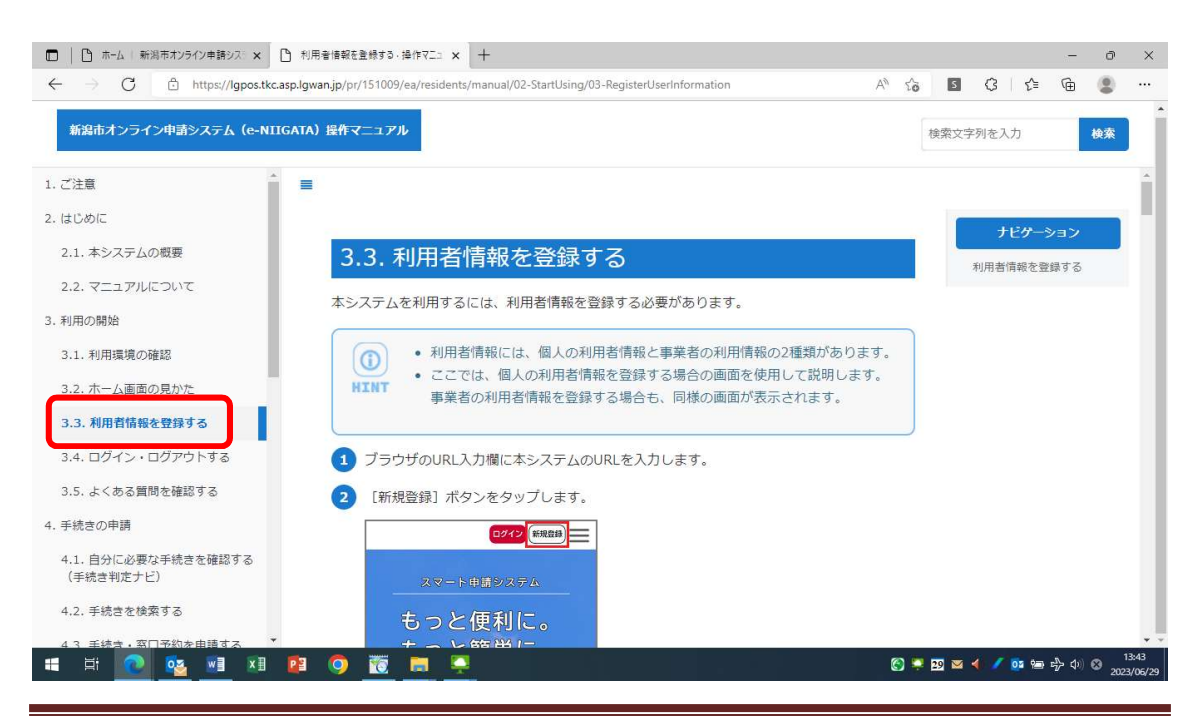

#### ※注意事項

- 注1) 本書は,電子申請システムを利用して新規に新潟市入札参加資格審査申請(物品・ 業務委託)をする方法を解説したものです。
- 注2) 審査に必要な資料は PDF ファイルまたは JPEG ファイルにて添付してください。
- 注3) 物品,業務委託両方の入札等に参加を希望する場合,それぞれ入札参加資格申請 が必要です。
- 注4) 現在登録中の内容に変更等が生じた場合は、(e-NIIGATA)『入札参加資格変更申 請(物品・業務委託)』、または(e-NIIGATA)『入札参加資格廃業等申請(物品・業務 委託)』から申請してください。

#### 1 電子申請の流れ

電子申請を行う際は下記のような流れで行います。

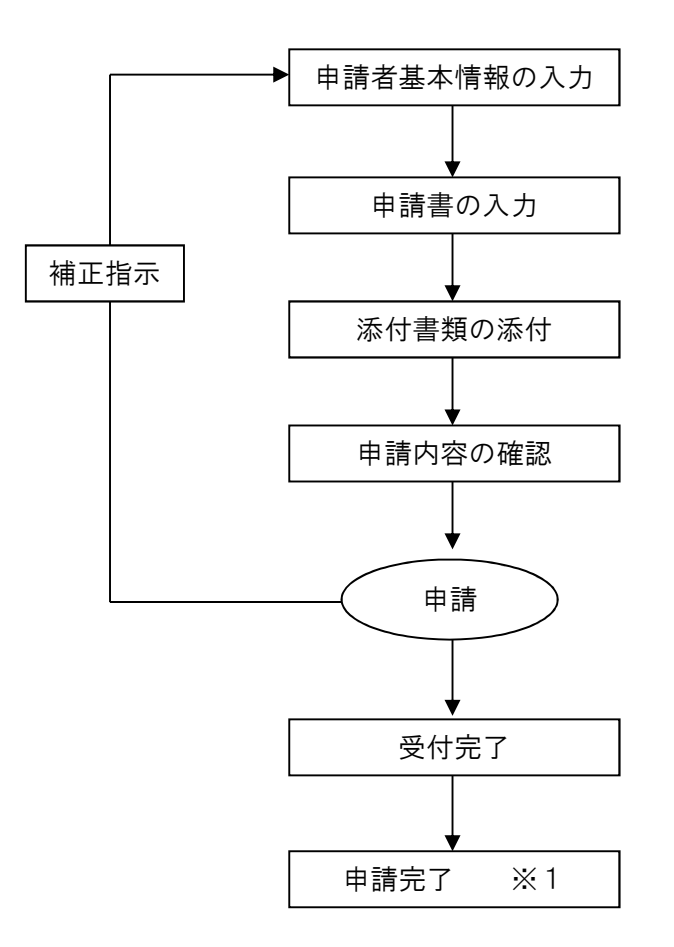

※1 申請の審査結果は,名簿の更新日に新潟市 HP に掲載される「入札参加資格者 名簿」でご確認ください。個別のご案内は,登録不可となった場合のみ連絡しま す。

## 2 操作方法

2.1 システムへのログイン

ログインをクリック。

システムをはじめて利用する方は、『新規登録』から登録してください。

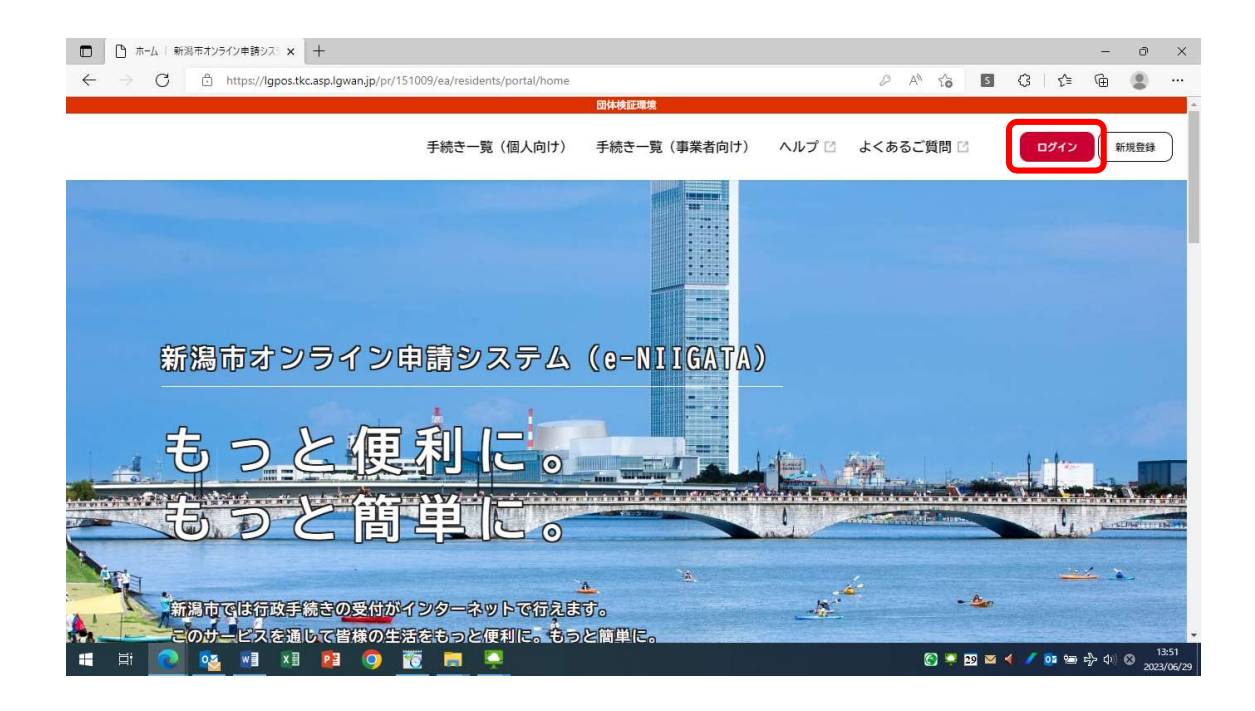

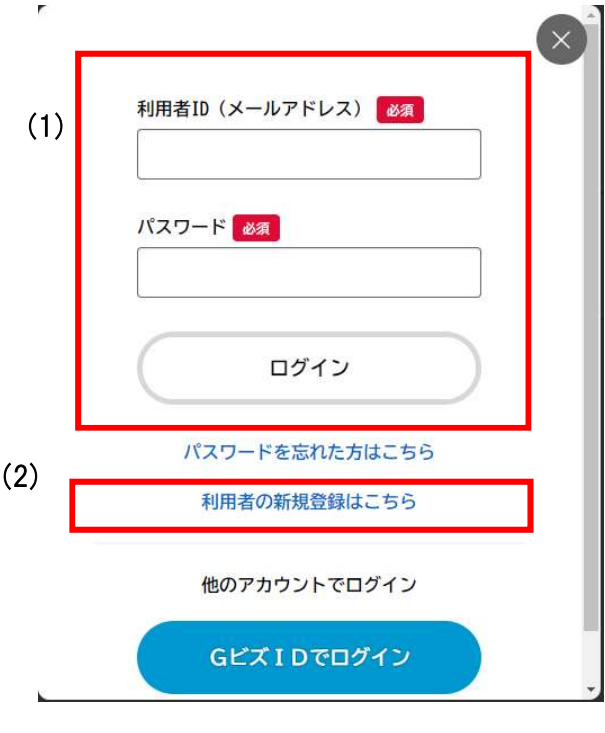

- (1) 申請者情報登録が既にお済みの方 電子申請システムの申請者情報登録を行っている場合,申請者情報の一部 を参照することができます。
- (2) 申請者情報を登録してない場合 初めて利用する場合は,ここから新規登録ページへ進んでください。

#### 2.2 登録する資格を選択

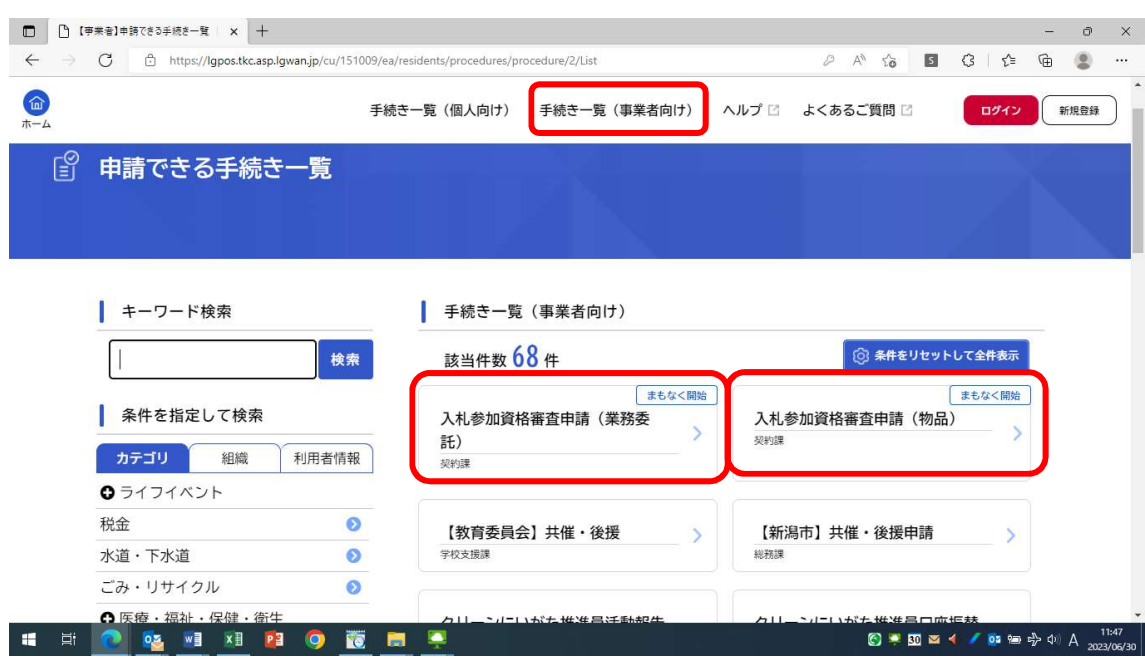

■ ログイン後,『手続き一覧(事業者向け)』をクリック

- (1) 物品に登録する場合 入札参加資格審査申請(物品)を選択
- (2) 業務委託に登録する場合 入札参加資格審査申請(業務委託)を選択

注意事項等を確認したら,『次へ進む』をクリック

※物品,業務委託両方に登録する場合は,それぞれ登録処理をしてください。

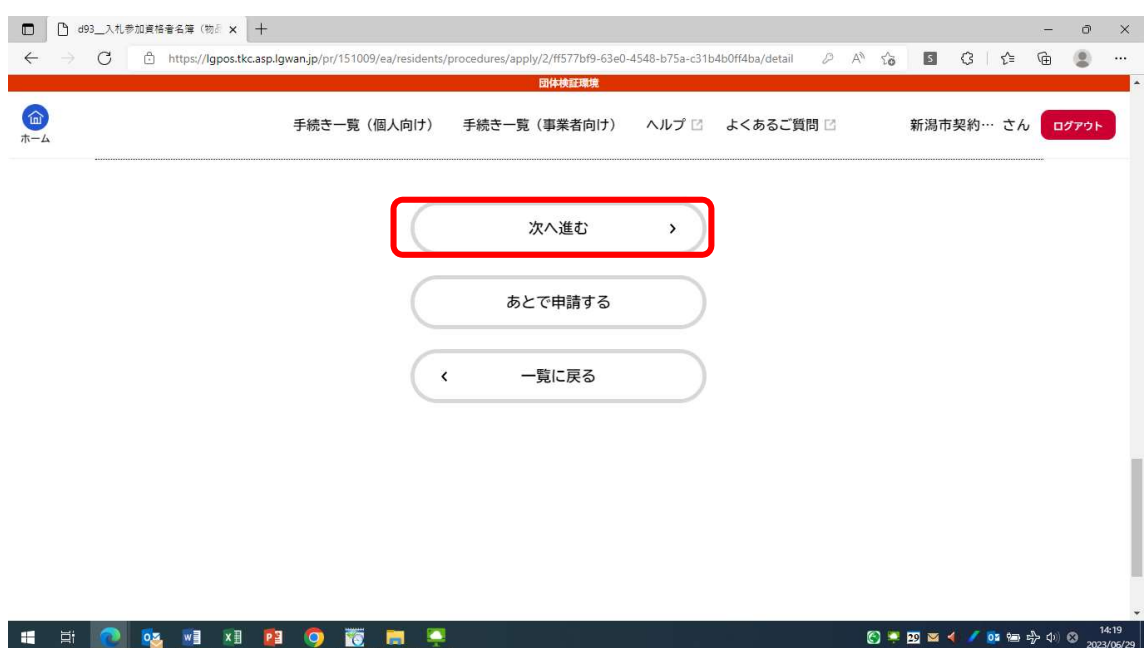

2.3 申請者基本情報の入力

申請・届出者の情報を入力してください。

「1 基本情報入力」

申請内容の入力

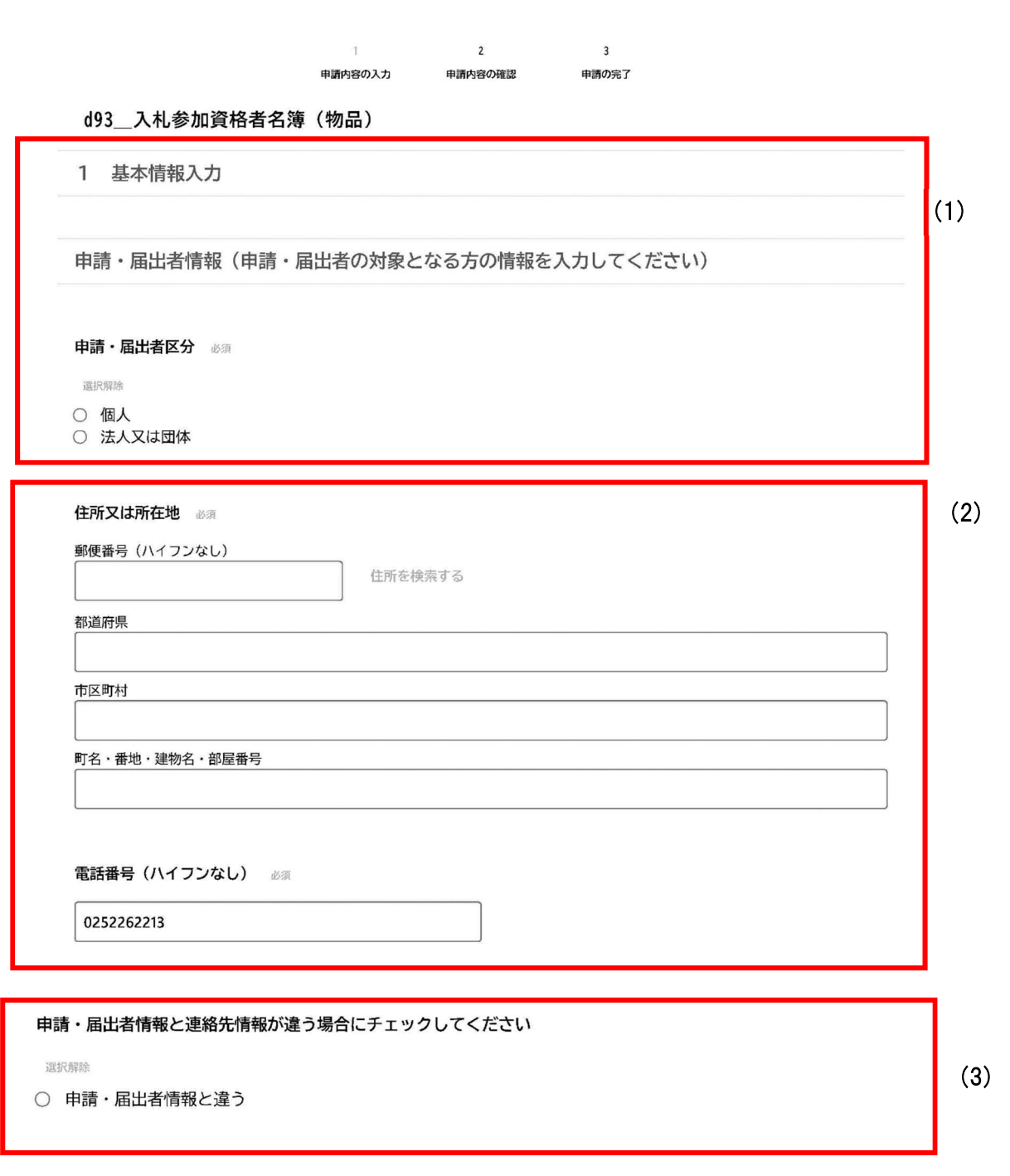

(1)申請・届出者区分

● 個人事業主の方は「個人」を選択ください。法人格をお持ちの場合 は、「法人又は団体」を選択してください。

(2)住所又は所在地

- 個人で申請を行う方のご住所または、法人の所在地を入力願います。 郵便番号から住所を呼び出すことができます。
- 電話番号はハイフンなしで続けて半角英数で入力ください。
- (3)申請・届出者情報と違う
	- (2) で記載の申請・届出者情報と「2申請・届出書入力」で入力する 内容が違う場合はチェックをオンにしてください。

#### 2.4 申請書の入力

入札参加資格者登録を希望する事業所等の情報を入力してください。

2 申請・届出書入力

A 入札参加資格者登録を希望する事業所等 (支店等を記入される場合は委任状の提出が必要で す。)

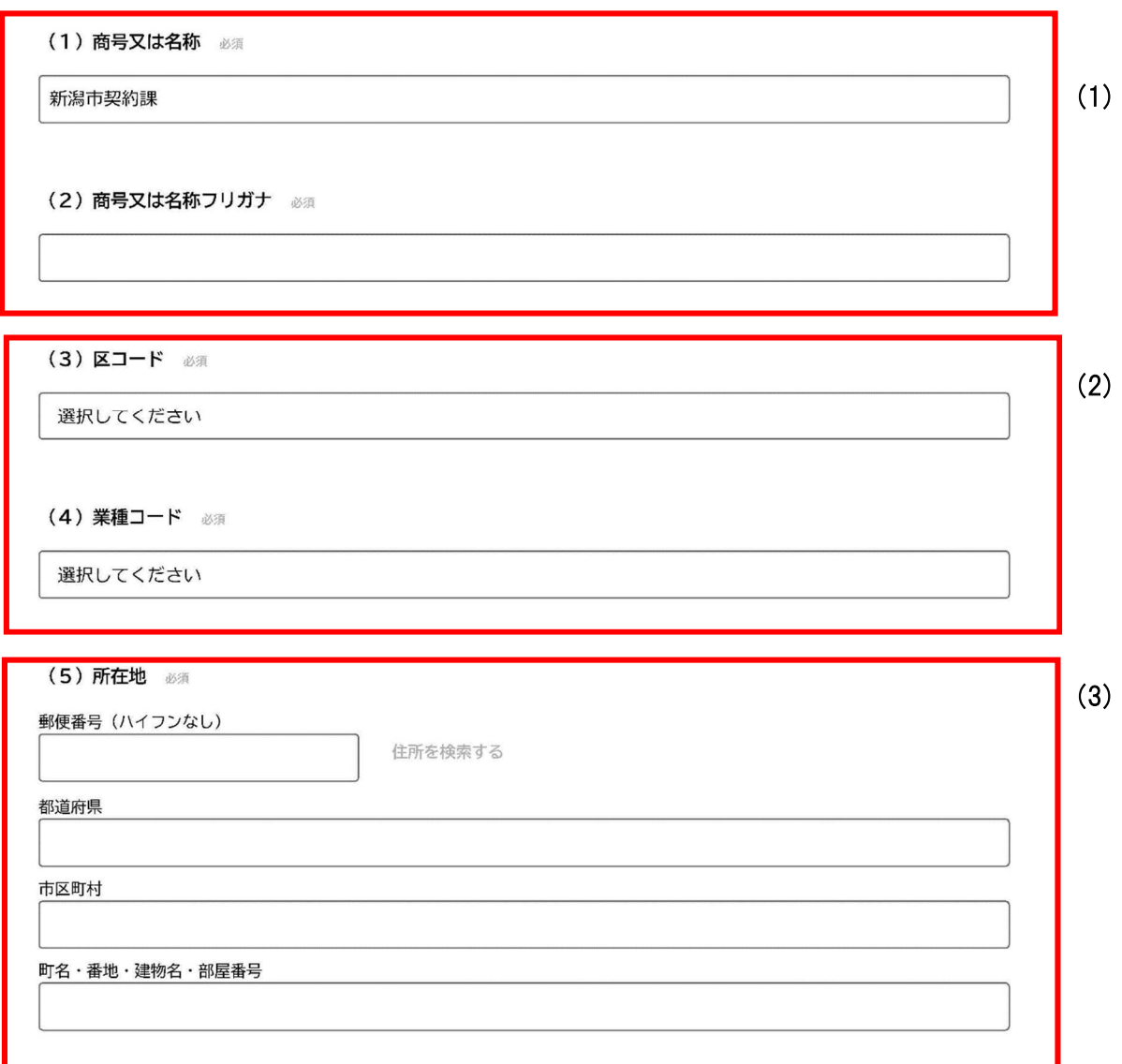

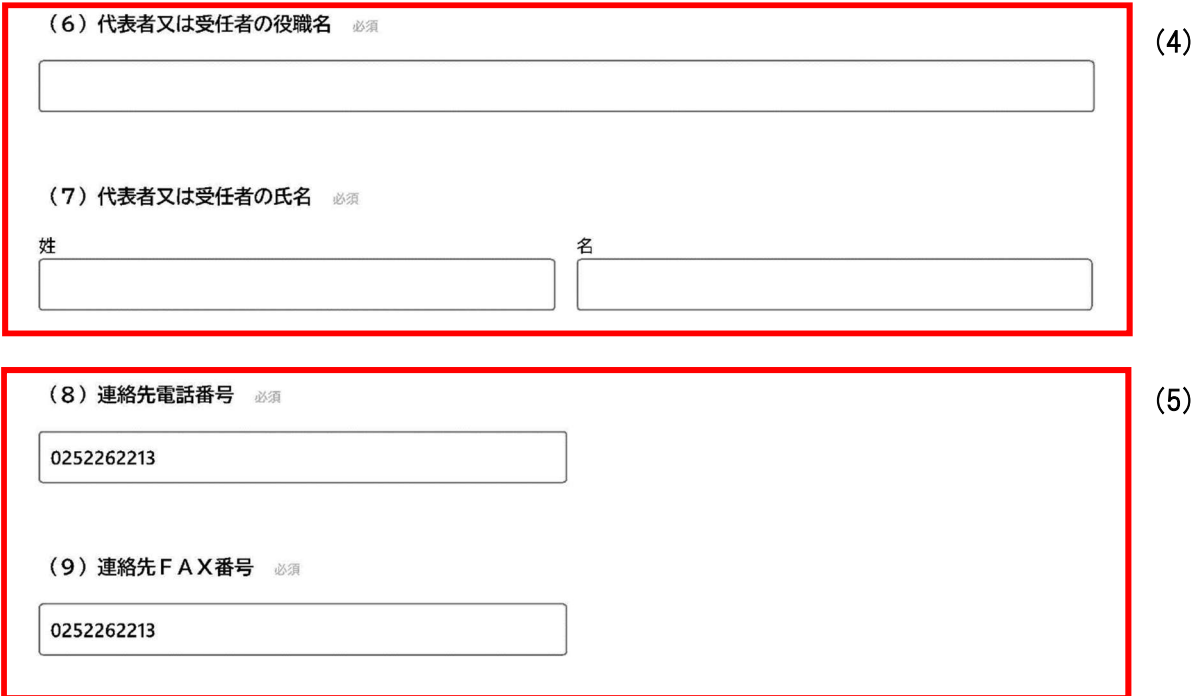

(1)商号又は名称、商号又は名称フリガナ

- 支店、営業所等を登録申請する場合は、社名と支店名等の間を1マス空け て記入してください。
- 商号又は名称フリガナは、全角カナで入力してください。
- フリガナは、「カブシキガイシャ」等法人組織名称や、中点は省略し、支 店名等は記入しないでください。
- (2) 区コード、業種コード
	- ドロップダウンリストから選択してください。
- (3)住所在地
	- 郵便番号から町名までの情報を呼び出せます。
	- 町名以下つなげて番地・建物名・部屋番号を入力してください。
- (4)代表者
	- 本社から委任を受けた支店での届出の場合は、受任者について記入してく ださい。

(5)連絡先電話番号・FAX

● ハイフンなしで続き番号で入力してください。

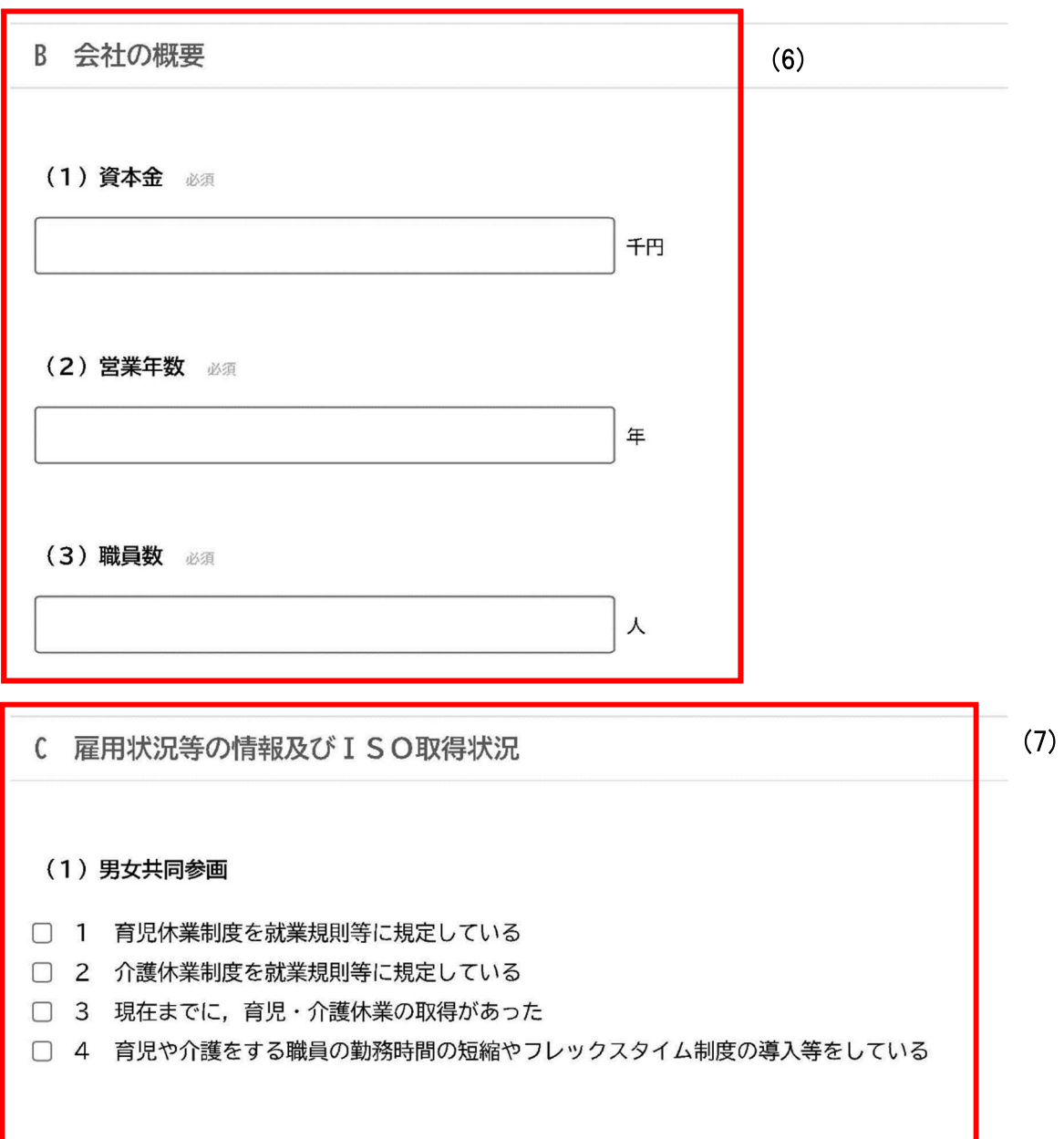

<u> 1989 - Johann Barnett, mars e</u>

(7)

(2) 障がい者雇用 必須

- $\Box$  1 障がい者の雇用義務があり、法定雇用率以上の障がい者を雇用している
- 障がい者の雇用義務があるが、法定雇用率以上の障がい者を雇用していない  $\Box$  2
- 障がい者の雇用義務がないが、障がい者を1人以上雇用している  $\Box$  3
- $\Box$  4 障がい者の雇用義務がなく、障がい者を雇用していない

(3) 高齢者雇用 必須

- □ 1 定年の引き上げ
- □ 2 継続雇用制度の導入
- □ 3 定年の廃止
- □ 4 実施していない

#### (4) ISO取得状況

- $\Box$  1 SO9001
- $\begin{tabular}{ccc} \hline \quad & 4 & I SO14001 \end{tabular}$

#### ■ 項目説明

- (6) 会社の概要
	- 資本金 (千円単位)、営業年数、職員数を記入します。

(7) 雇用状況等の情報及び ISO 取得状況

- (1)男女共同参画 (4)ISO取得状況は当てはまるものを選択してくだ さい(複数選択可)。
- (2)障がい者雇用 (3)高齢者雇用は4項目のうち当てはまるものを必ず 1つ選択してください。

(8) D 取り扱いメーカーコード 別紙3参照 別紙3を参照して入力ください。 (1)取り扱いメーカーコード1 必須

#### ■ 項目説明

- (8) 取り扱いメーカーコード(物品のみ)
	- 別紙3を参照し、記入願います。
	- 10個まで追加で記入できます。

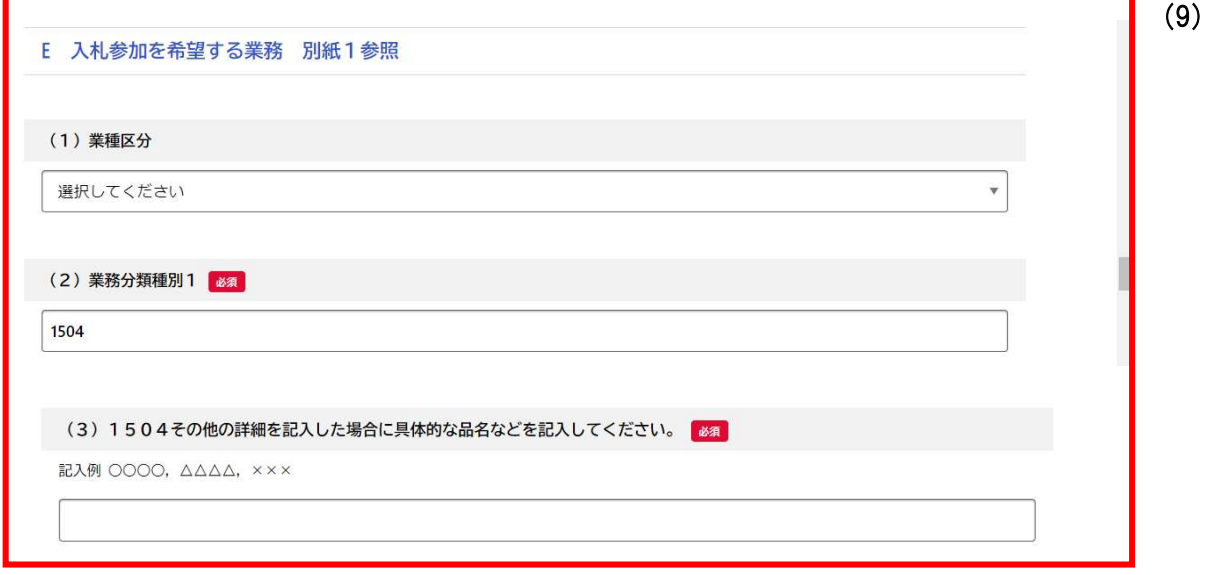

### ■ 項目説明

- (9) 業務
	- (1)の業種区分は物品のみ必要。別紙1を参照し、記入願います。
	- 「業務分類種別」は10個まで追加で記入できます。
	- 業務分類種別に「その他」(物品は1504,業務委託は9999)を 入力した場合は、具体的な内容を記載してください。

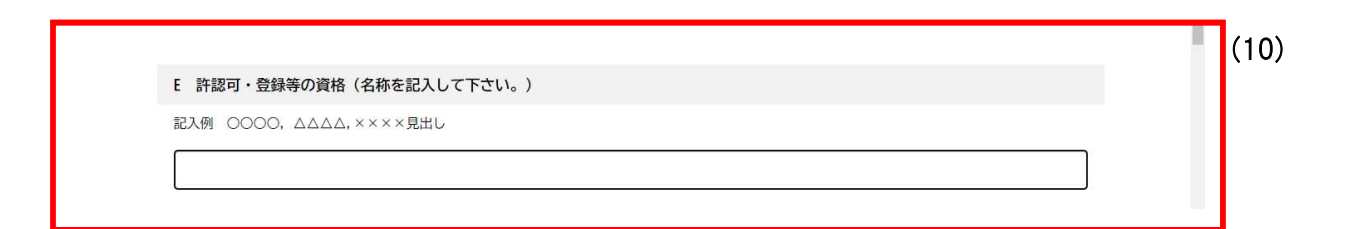

- (10) 許認可・登録等の資格(業務委託のみ)
	- 取得している許認可や登録等があれば記入してください。
	- 記入した場合、資格を証明する資料の写しを添付してください。

F 本店の情報 (法人の場合に記入してください。)

(11)

ただし、「A 入札参加資格者登録を希望する事業所等」が本店である場合は記入不要です。

■ 項目説明

- (11) 本店の情報
	- 以下、F (5) 代表者氏名までは、法人の場合で本店が別にある場合に 記載が必要です。

#### 3 添付書類の選択

3 添付書類の提出

■ 項目説明

審査に必要な添付書類を「令和 5 · 6 年度 新潟市入札参加資格審査申請書 提 出要領」で確認の上、PDF または JPEG ファイルにて添付してください(郵送 の必要はありません)。

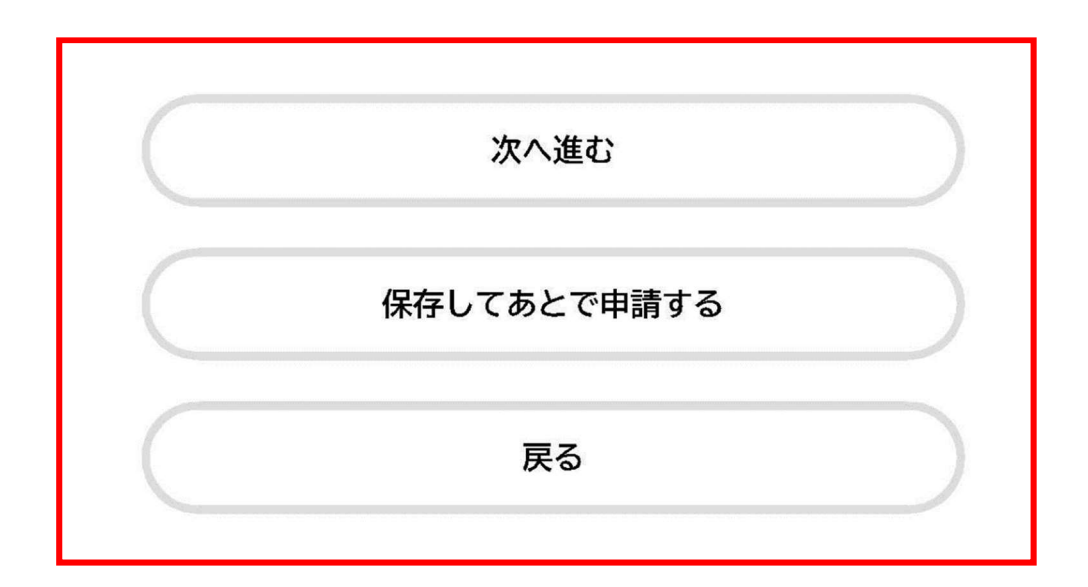

## 4 申請内容の確認

入力確認

- 入力内容の確認が終わり問題なければ「次へ進む」ボタンを押してく ださい。
- あとで確認する場合は、「保存してあとで申請する」ボタンを押して ください。
- 手続きをいったん辞める場合は「戻る」ボタンを押してください。

## 5 申請

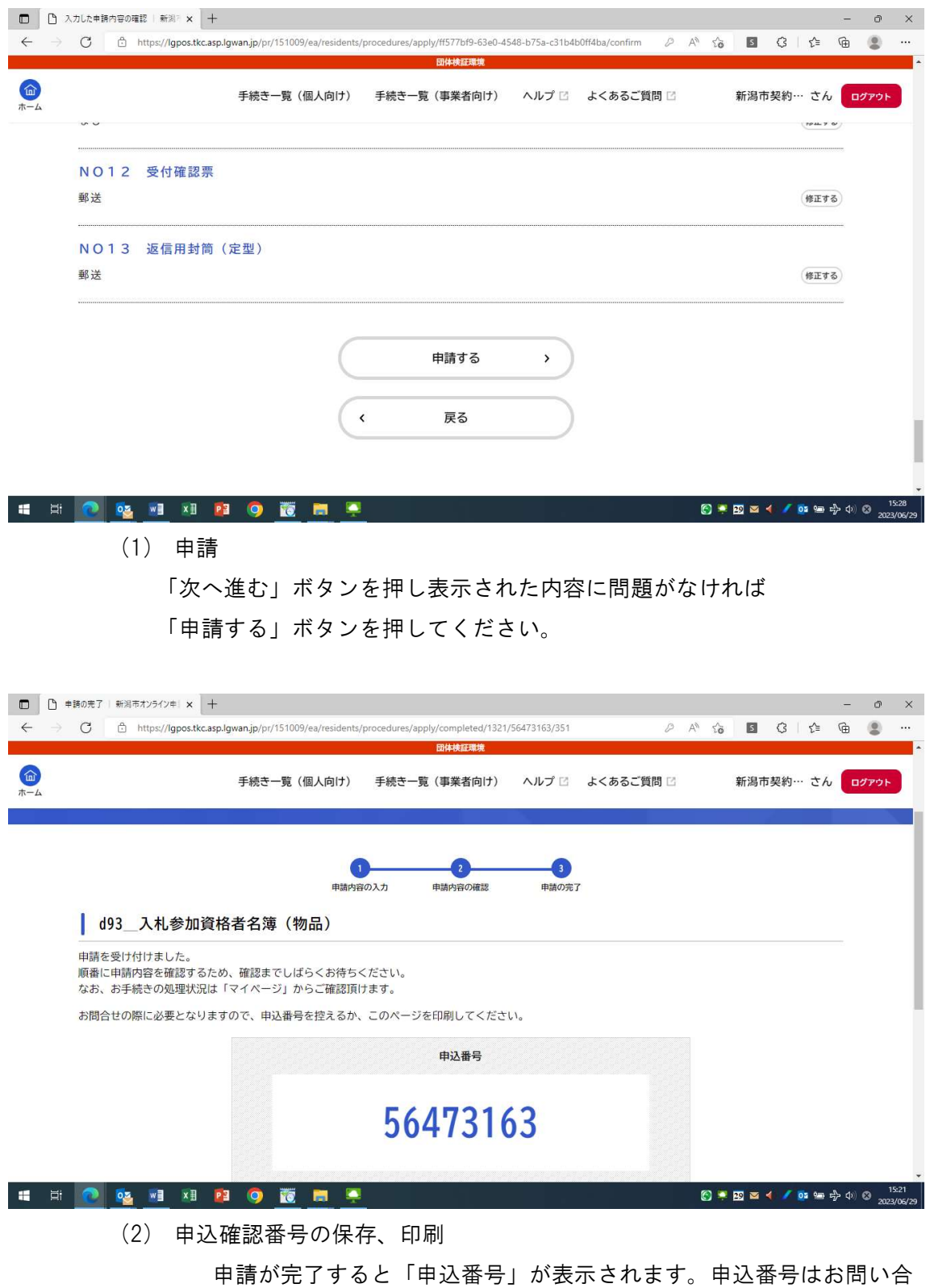

わせの際必要となります。上記画面コピーを保存してください。